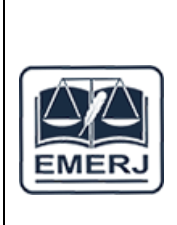

# **TRIBUNAL DE JUSTIÇA DO ESTADO DO RIO DE JANEIRO ESCOLA DA MAGISTRATURA DO ESTADO DO RIO DE JANEIRO CURSO DE EXTENSÃO**

**CONHECENDO O AMBIENTE VIRTUAL DE APRENDIZAGEM – AVA EMERJ**

Para entrar acessar o **AMBIENTE VIRTUAL DE APRENDIZAGEM – AVA EMERJ** , clique no link a seguir: <https://virtual.emerj.com.br/login/index.php>

Insira o login e senha encaminhado para o seu e-mail.

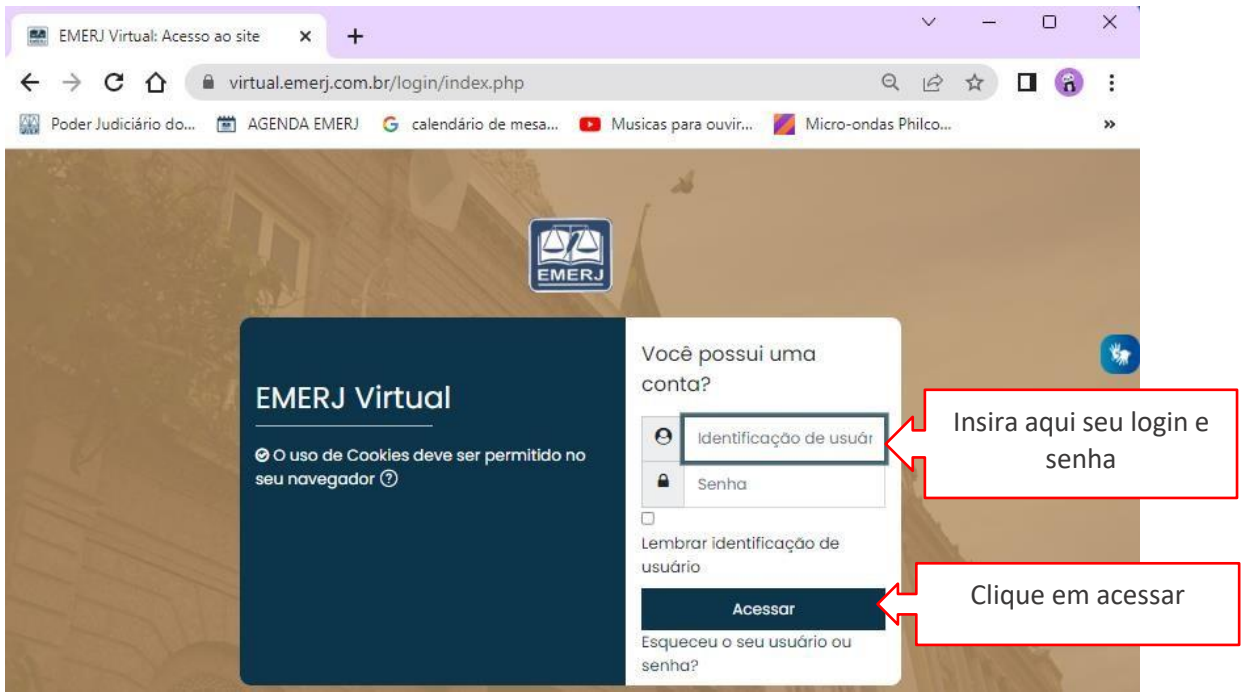

Ao logar na plataforma, você verá a tela de Página Inicial. Nesta página você encontrará o Curso no qual está inscrito, bem como os botões de painel, calendário, certificado, arquivos privados e meus cursos no menu esquerdo. E no menu direito encontrará os avisos, navegação, missão e calendário.

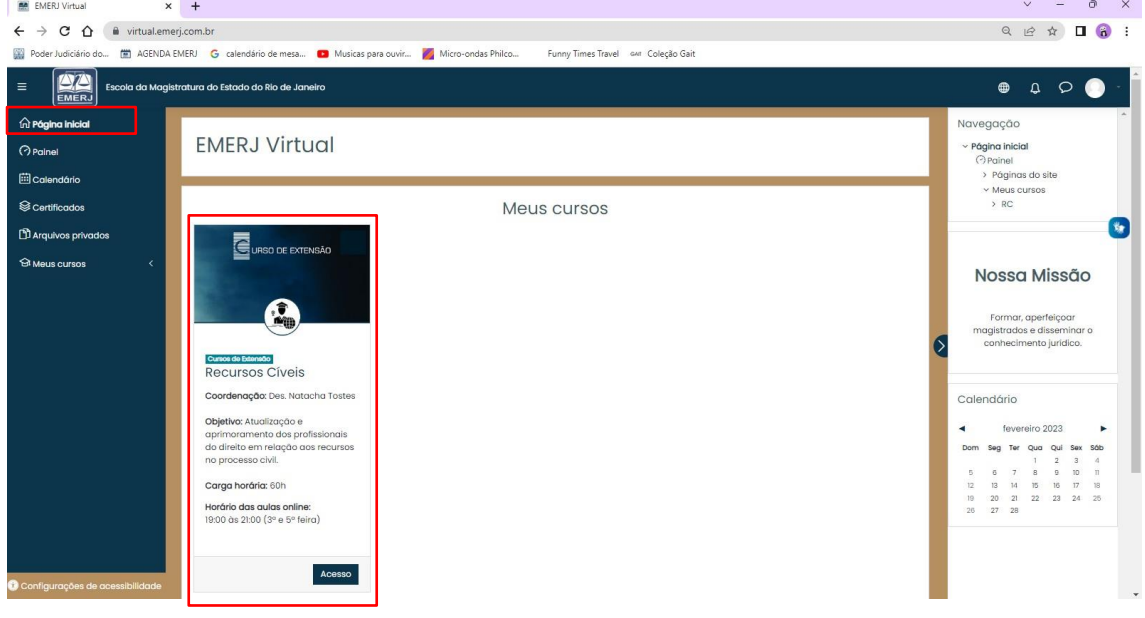

### **Menu:**

### **- Painel:**

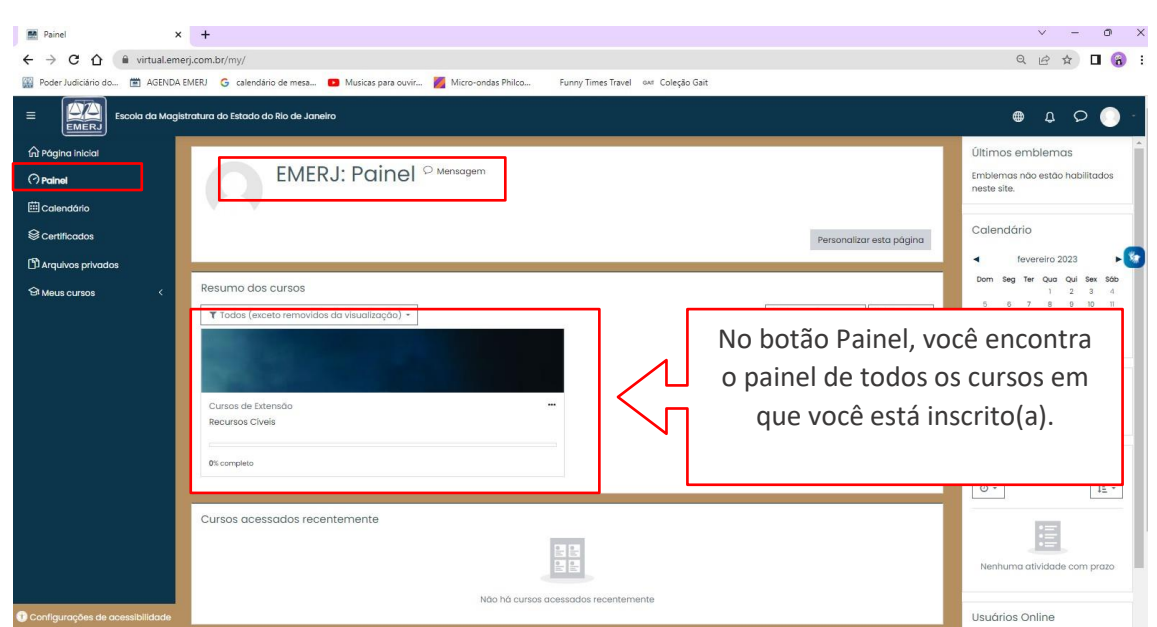

### **- Calendário:**

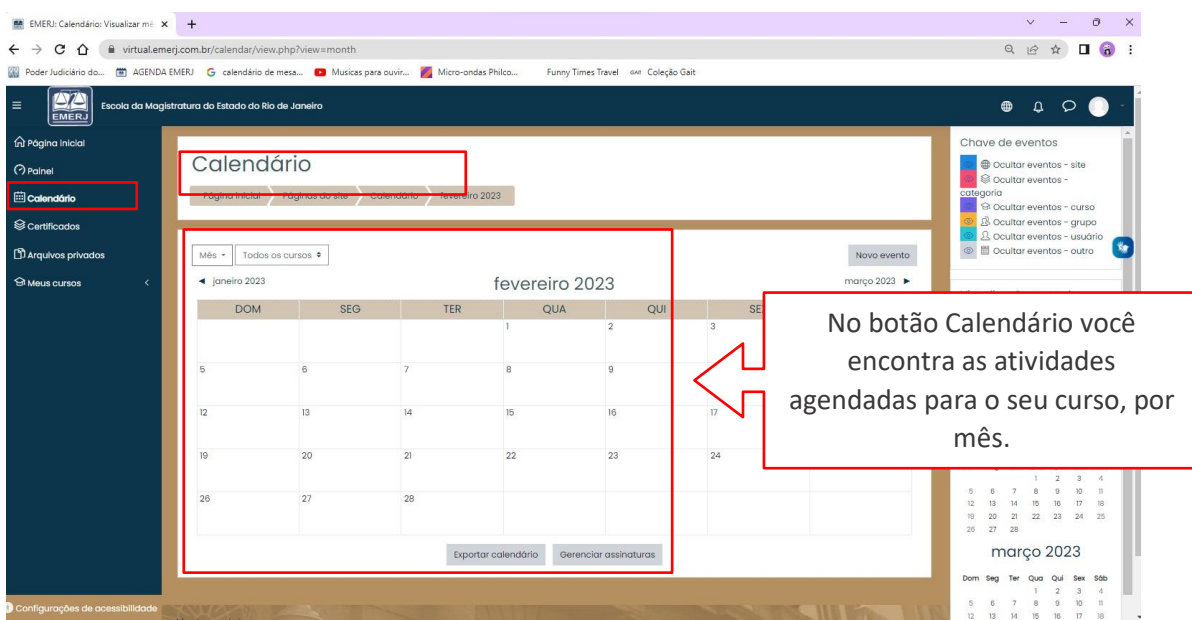

### **- Meus Cursos:**

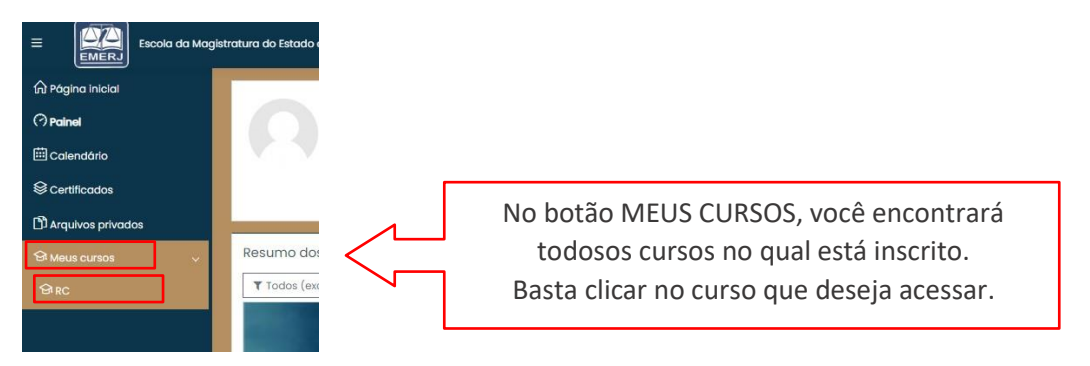

# **Área do Curso:**

Ao acessar o curso escolhido, você será direcionado para a página abaixo:

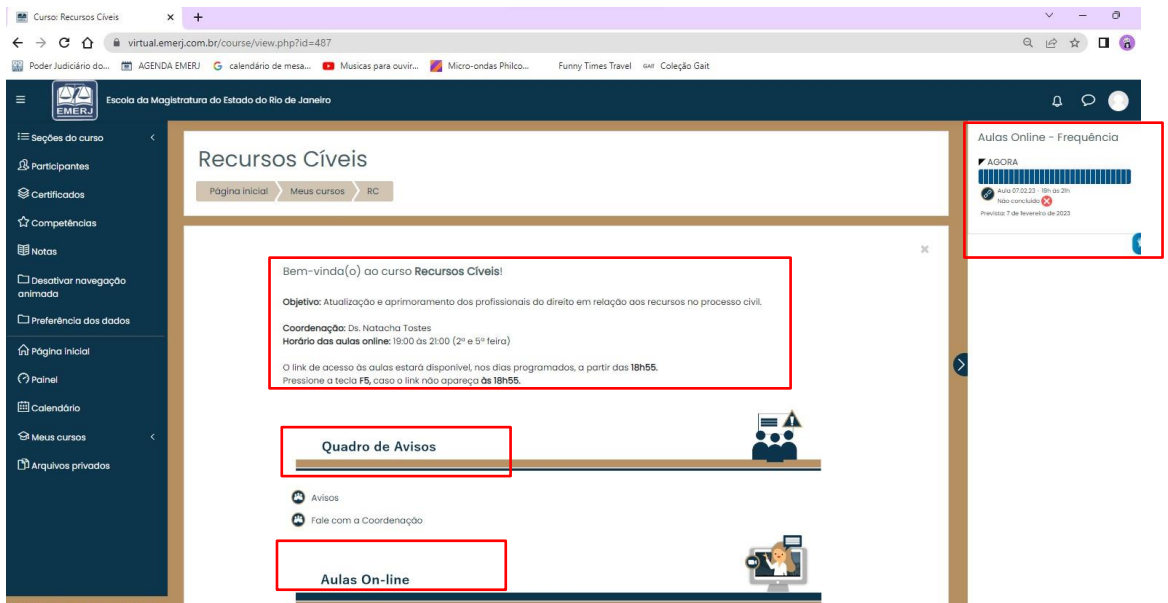

Nesta página você encontrará as informações básica do Curso, como: **Objetivo**, **Coordenação:** e **Horário das aulas online.** Além disso, você encontra também as **Barras de Frequência (online e Gravadas), Quadro de Avisos e os Blocos das aulas.**

 $\overline{\phantom{a}}$ 

## **- Quadro de Avisos**

No Quadro de Avisos você encontrará os botões: **Avisos e Fale com a Coordenação.**

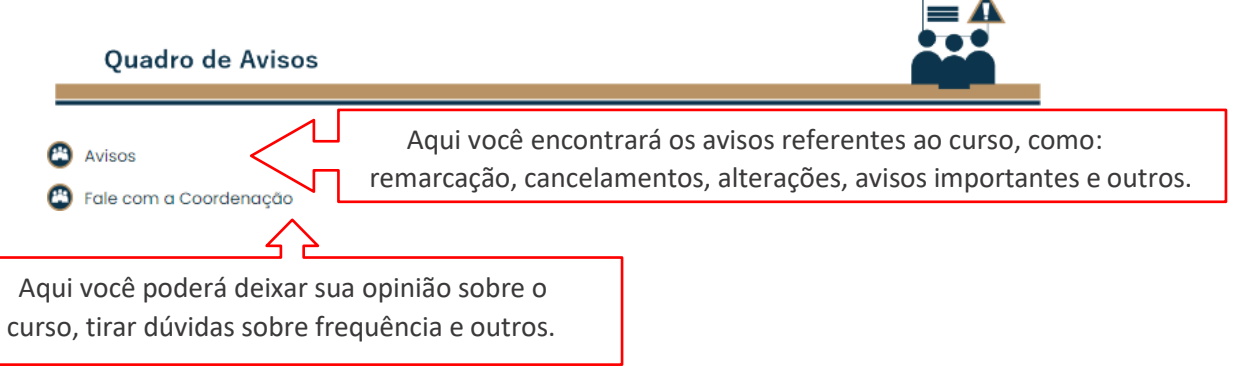

### **- Aulas On-line**

Nesta área você encontrará todas as aulas agendadas do seu Curso, divididos em pequenos blocos.

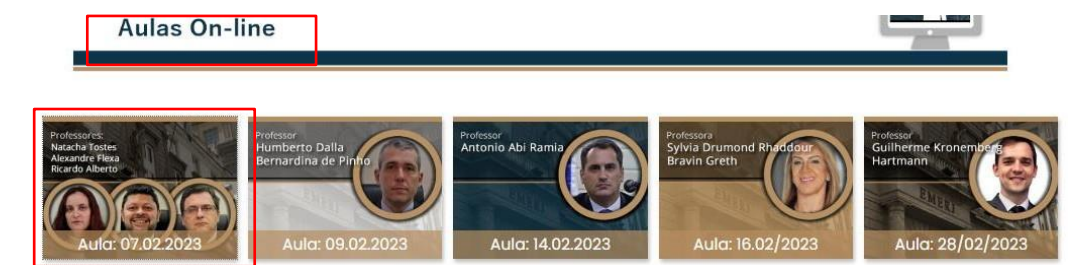

Cada Bloco de aula conta com as seguintes informações: **Dia da Aula, Docentes Participante, Tema, Link da Aula ao Vivo, Link da Aula Gravada e Material de aula (quando houver).**

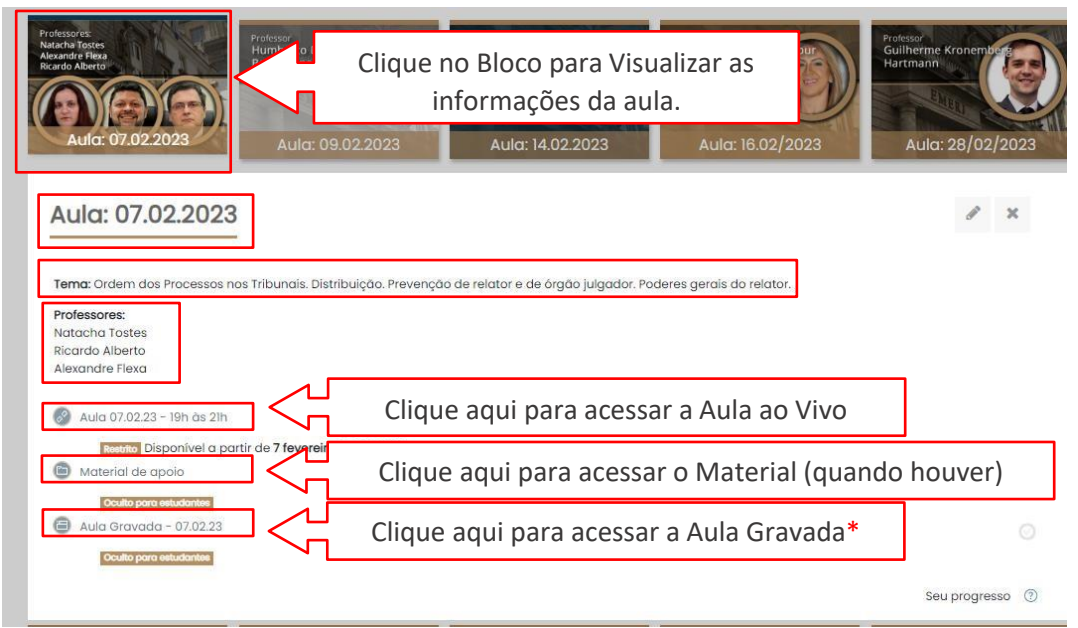

\* A aula gravada tem um prazo de até 48 horas para ser inserida na plataforma.

# **- Aulas ao Vivo**

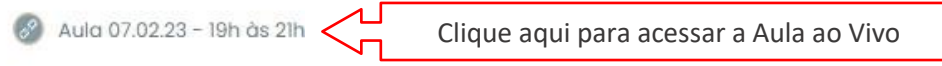

Ao clicar no botão acima (acesso a aula ao Vivo), você será direcionado para a plataforma Zoom, onde deve preencher o **Nome, Sobrenome, endereço de e-mail e confirmação de e-mail.** Essas informações são importantes para assegurar a presença no curso. Após o preenchimento você será encaminhado para a aula ao vivo.

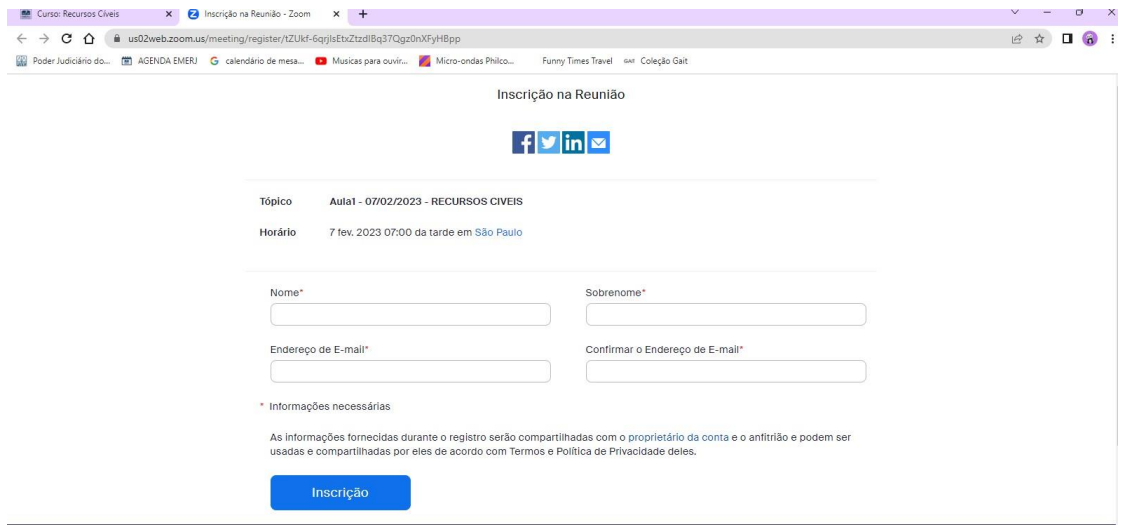

### **- Material de apoio**

Material de apoio

Clique aqui para acessar o Material (quando houver)

O botão de Material de apoio somente estará habilitado quando houver material do professor. O Material fica a Critério do Professor do Curso. Caso o professor tenha material e queira disponibilizar, este será inserido na plataforma.

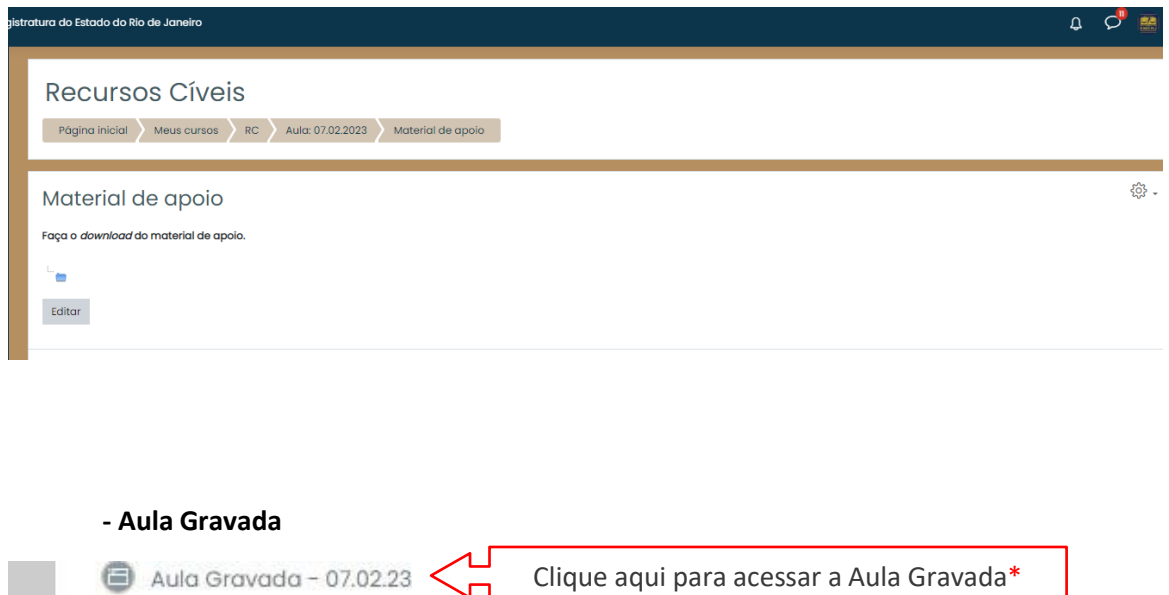

A aula gravada será inserida na plataforma, em até 48 horas após o término da aula. Após a inclusão, o botão estará liberado e você será direcionado para a página abaixo:

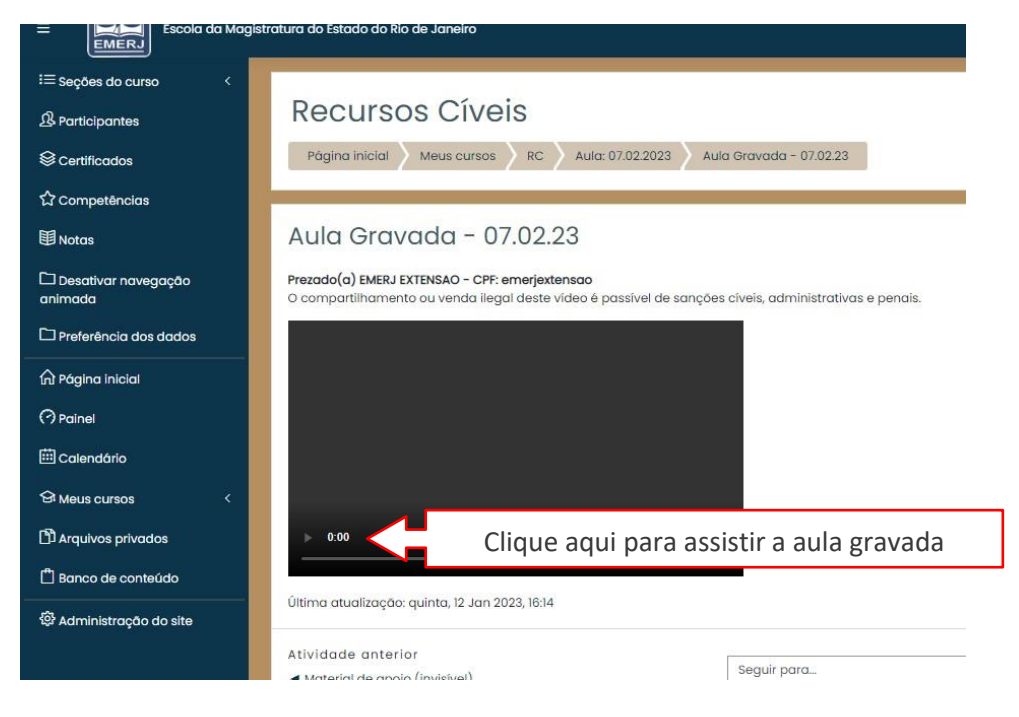

### **- Frequência do Curso**

Sistema de frequência por meio de duas barras laterais mostrando: Frequência - Aula ao Vivo (Zoom) e a Frequência - Aula Gravada.

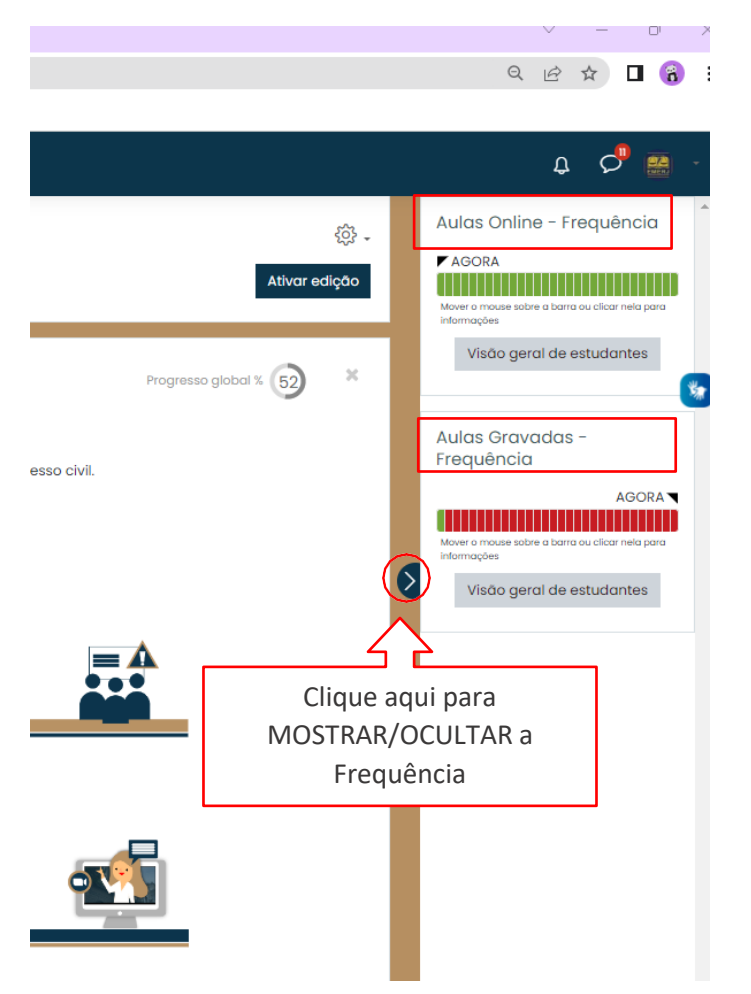

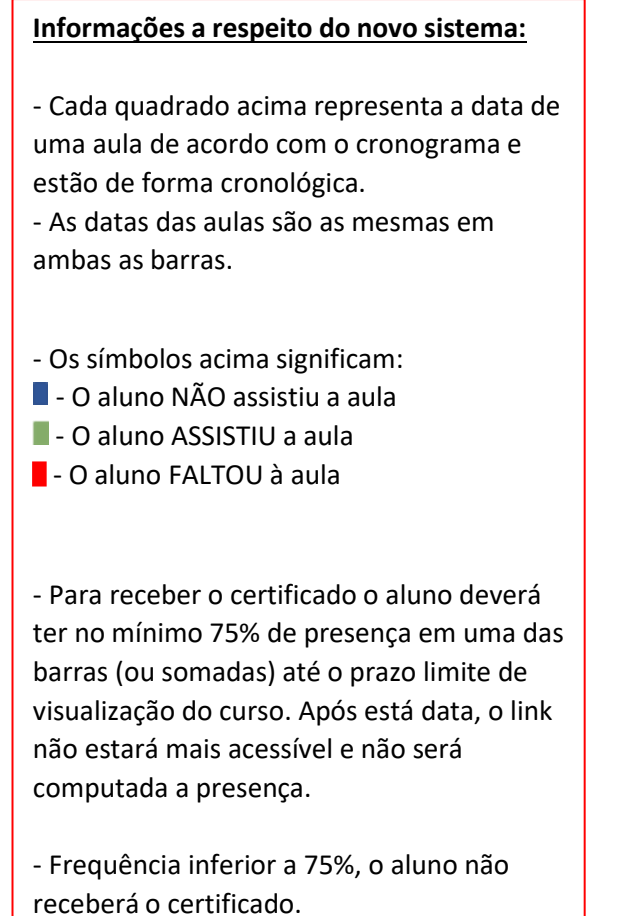

# **Importante!!!**

Para compensar a falta da aula ao vivo, você pode acessar a mesma aula na forma gravada, assisti-la por completo e que você receberá a presença.

### **- Pesquisa de Satisfação**

Ao final do Curso, será habilitado o Bloco **PESQUISA DE SATISFAÇÃO.**

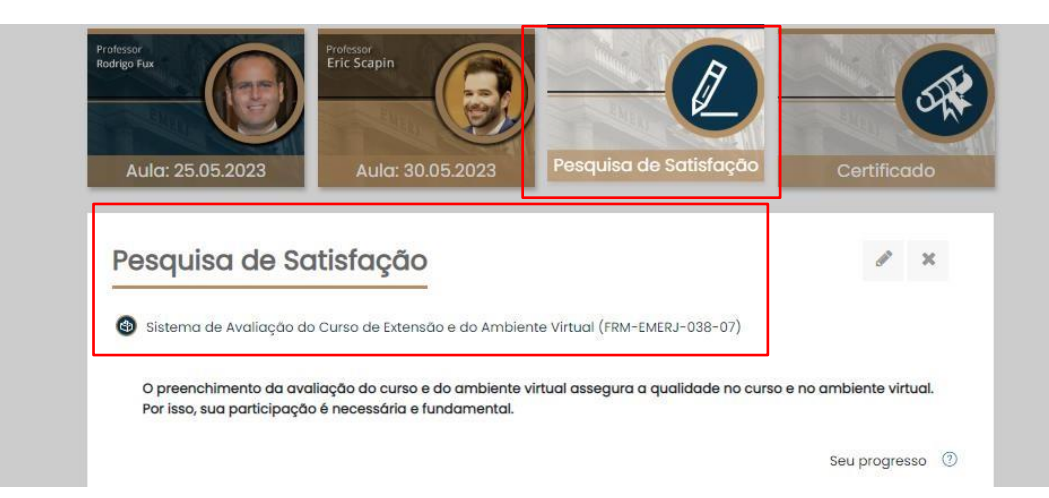

Essa pesquisa abrange o ambiente virtual e o andamento do Curso de Extensão. Pedimos que ao término do curso, o aluno preencha essa avaliação.

### A avaliação é de suma importância para assegurar a qualidade do curso!

## **- Certificado**

Em até três dias úteis após o prazo de término de visualização do Curso, aparecerá o Bloco Certificado.

Estará apto ao recebimento do Certificado, o aluno que obter frequência mínima de 75% assistindo as aulas Ao Vivo e/ou Gravadas, até o prazo máximo de Visualização do Curso.

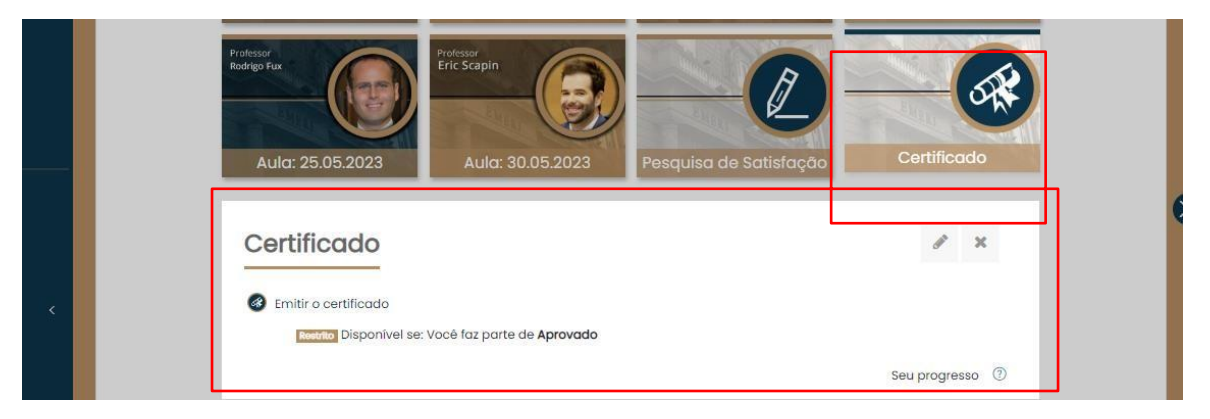